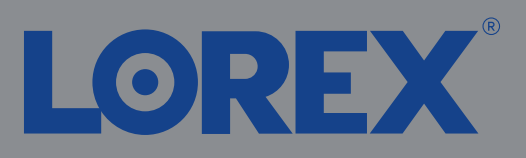

# $1/2$

Test your cameras prior to selecting a permanent mounting location by temporarily connecting the cameras and cables to your NVR using one of the following 2 methods:

a. Connect cameras directly to the recorder (recommended).

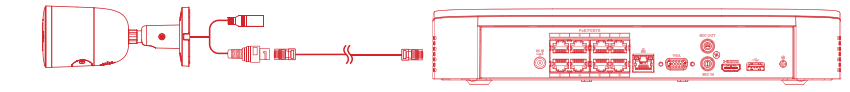

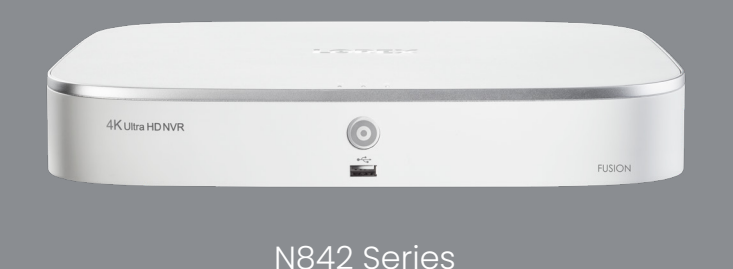

## Quick Setup Guide Physical setup of recorder and essential system settings

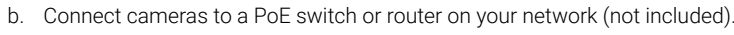

Connect the recorder to your router using the included Ethernet cable.

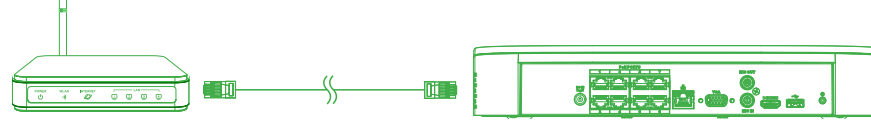

#### **NOTES:**

- If you are using a PoE switch, ensure the switch is connected to the same network as your recorder.
- To receive automatic firmware updates and enable remote viewing with mobile apps, a high speed Internet connection is required (minimum upload speed of 5Mbps required for 4K viewing; 3.5Mbps for lower resolutions). All other system features can be used without an Internet connection.
- It may take up to 1 minute for cameras to start up and transmit video to your recorder.
- This guide covers connecting IP cameras to your security recorder only. For full instructions on installing your cameras, please refer to your camera's documentation at **lorex.com**.
- Connecting cameras to a router, or a network switch without PoE, requires a power adapter for each camera. Refer to your camera's documentation at **lorex.com** for the correct power adapter model number.

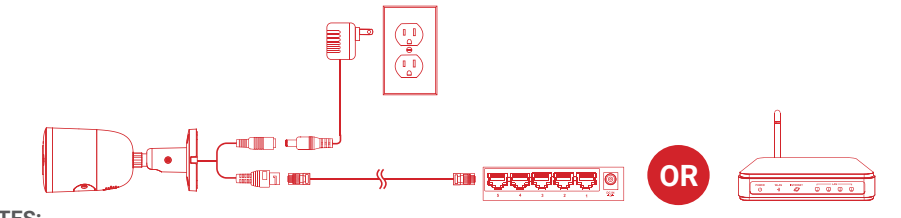

**NOTES:**

*Copyright © 2020 Lorex Corporation As our products are subject to continuous improvement, Lorex reserves the right to modify product design, specifications and prices, without notice and without incurring any obligation. E&OE. All rights reserved.*

## **Need Help?**

Visit us online for up-to-date software and complete instruction manuals

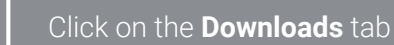

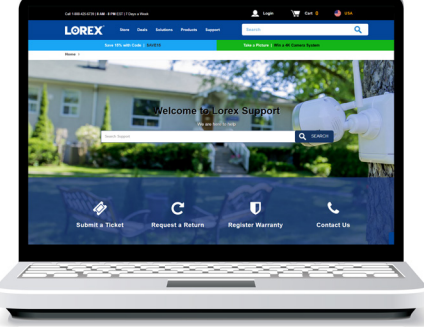

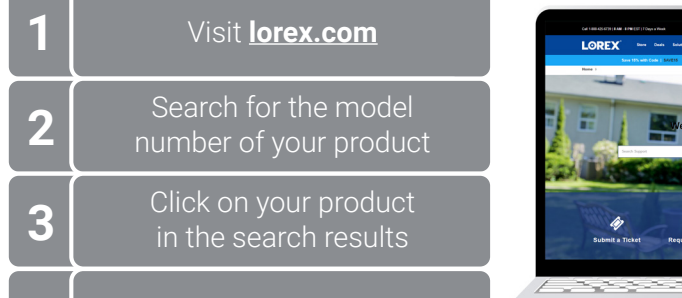

See the steps below (expanded instructions to the right) to complete initial setup of the recorder:

> Lorex Fusion supports connectivity with select wireless devices to the NVR. To learn more about fusion connectivity and which Lorex devices are compatible with this feature, visit **lorex.com/pages/fusion**.

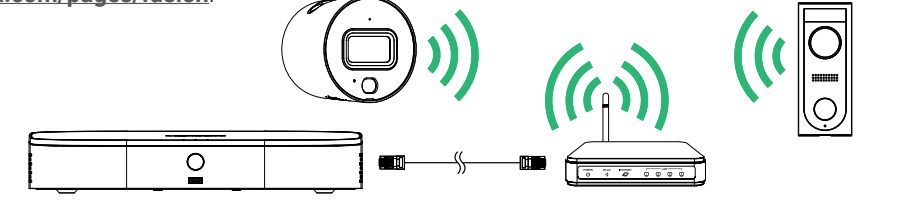

\* Not included / sold separately. For camera compatibility information, visit **lorex.com/compatibility**.

#### **Overview of extra ports:**

**NOTE:** For full instructions on using the extra ports, please refer to your security recorder's instruction

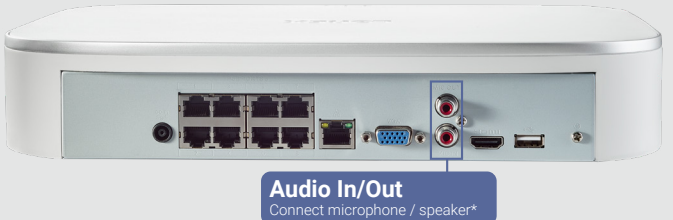

## Setting Up Your Recorder

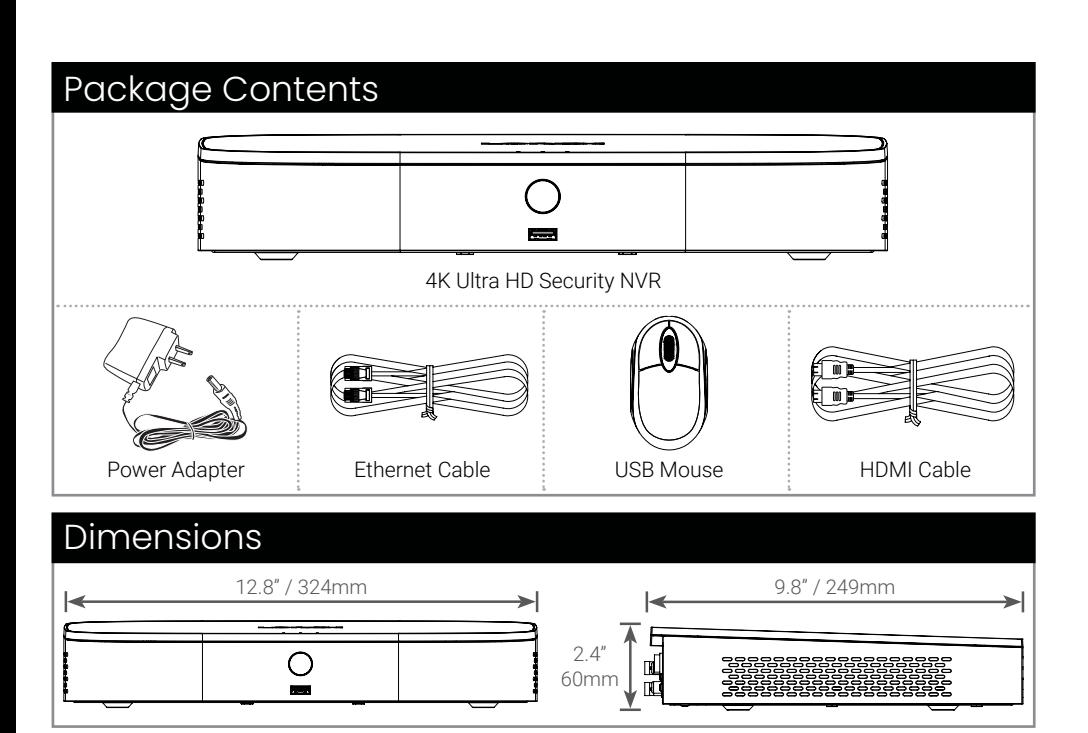

## Lorex Fusion

## **STEP 1:** Connect cameras\*

Connect the recorder to a monitor using the included HDMI cable or a VGA cable (not included). The HDMI port supports up to 4K resolution, and VGA supports up to 1080p.

Connect the included mouse to a USB port on the recorder.

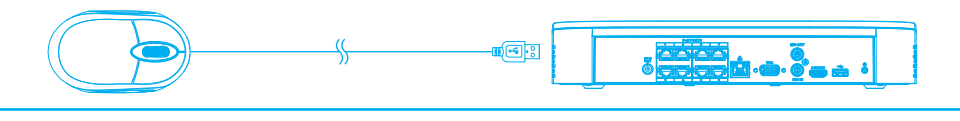

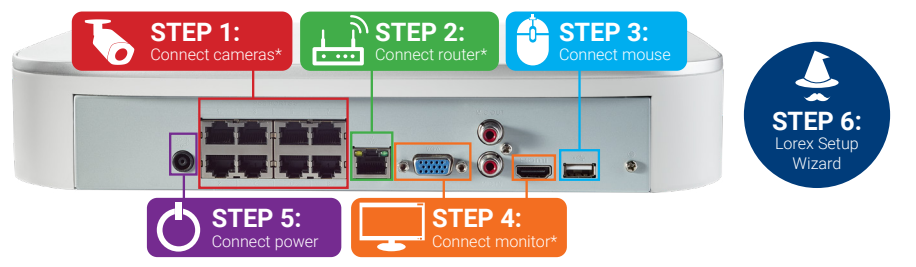

Use the included power adapter to connect the recorder to a nearby outlet.

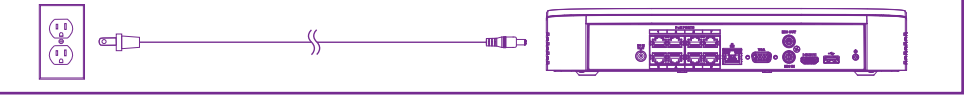

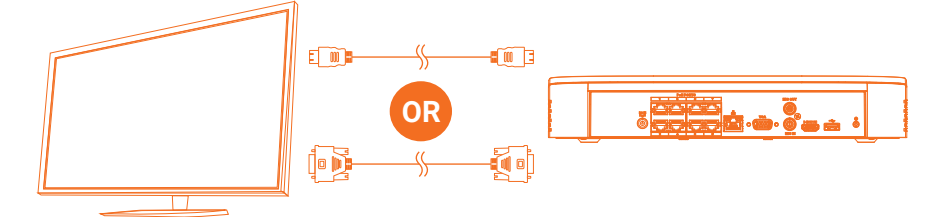

**IMPORTANT:** To optimize picture quality, set the recorder's video output to match the resolution of your monitor. See the section **Changing the Recorder's Output Resolution** on the rear for details.

Back panels shown below are for illustration only. Your recorder's back panel may appear different, with all the same ports in different locations.

## **STEP 2:** Connect router\*

## **STEP 3:** Connect mouse

## **STEP 4:** Connect monitor\*

## **STEP 5:** Connect power

To quickly open a window that displays vital system information such as device ID, model number, firmware version, and IP address:

## **Reference:** Quick Access to System Information

• Tap the button on the front panel of the recorder.

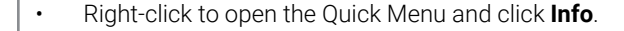

**OR**

#### **Record your password below and store in a secure place:**

When you first power up your recorder, the **Lorex Setup Wizard** will begin. The Wizard will help you configure core system settings.

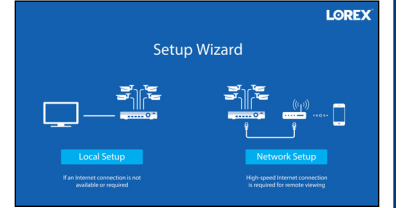

You will also create a secure password. For future reference,

it is recommended that you record your password here:

## **STEP 6:** Lorex Setup Wizard

#### Adding Cameras from the LAN

Follow the steps below to add cameras that are not directly connected to the Power over Ethernet (PoE) ports on the back of the recorder.

**NOTE:** Please visit **lorex.com/compatibility** for a list of compatible Lorex IP cameras.

#### **To add cameras from the LAN:**

- 1. Connect the camera to a router or switch on the same network as the recorder.
- 2. Right-click and select **Camera**. If prompted, log in using the system user name (default: **admin**) and your new, secure password.
- 3. Configure the following:

#### a. Click **Camera Registration**.

- b. Check the camera(s) you would like to add.
- c. Click **Add**. The status indicator turns green to show the camera is successfully connected.

d. The added device(s) will appear in the **Added Device** list. Right-click to exit to live view.

**NOTE:** If the icon in the Status column appears red, there may be a password issue with the camera. Select the camera and click **Reconnect IPC**.

Search through and play video recordings from the hard drive.

#### **To search for and play recordings:**

## Playback and Search

- 1. From live view, right-click and then click **Playback**. If prompted, log in using the system user name (default: **admin**) and your new, secure password.
- 2. Configure the following:
	- a. Use the calendar on the right to select the date to playback.
	- b. Check channels you want to play back. Click the grey icon beside each selected channel to select **Mainstream (M)** or **Substream (S)** video quality.
	- c. Click inside the video bar to select the playback time. Playback starts immediately at the selected time.

Back up recordings from the hard drive to a USB flash drive (not included).

#### **To back up recordings:**

- 1. Insert a USB flash drive (not included) into a free USB port on the recorder.
- 2. From live view, right-click and then click **Main Menu**. If prompted, log in using the system user name (default: **admin**) and your new, secure password.
- 3. Select **BACKUP**.
- 4. Configure the following:
	- a. Select the channel(s) to search by.
	- b. Select the type and quality of recordings to search for.
	- c. Select a **Start Time** and **End Time** for your search.
	- d. Choose a file format for your backed up files.
	- e. Click **Search** to see recordings that match your search.
	- f. Check boxes next to recordings you want to back up, then click **Backup**. You may also click **Onekey Backup** to back up all files that match your search.
- d. Click **Set** next to **Schedule** to set a weekly schedule for person and/or vehicle detection. See **Figure 2** above for details.
- e. Set preferences for the warning light and siren.
- f. Set **Sensitivity** and **Threshold** levels to your preference.
- g. Click **Apply**.
	- The camera image appears with a grid overlay. The green area is the active area for deterrence.
	- Click or click-and-drag to add / remove boxes from the active area.
	- In **Figure 3**, only motion around the doorway will trigger the warning light.
	- Right-click when finished.

**Backup** 

Once you have completed all steps for initial setup on the front of this guide, please refer to the following sections to learn more about using your system.

- 1. In live view, right-click and click **Main Menu**. If prompted, log in using the system user name (default: **admin**) and your new, secure password.
- 2. Select **EVENTS**, then click **Motion** on the far left.
- 3. In the **Smd/Deterrence** tab, configure the following:

#### **To configure smart motion detection or active deterrence:**

Configure smart motion detection and/or active deterrence settings. For a complete list of compatible cameras, navigate to your recorder series at **lorex.com/compatibility**.

To set off all connected deterrence cameras' warning lights and sirens, press and hold the front panel button for 3 seconds.

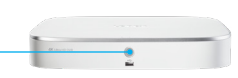

## Smart Motion Detection & Deterrence Settings

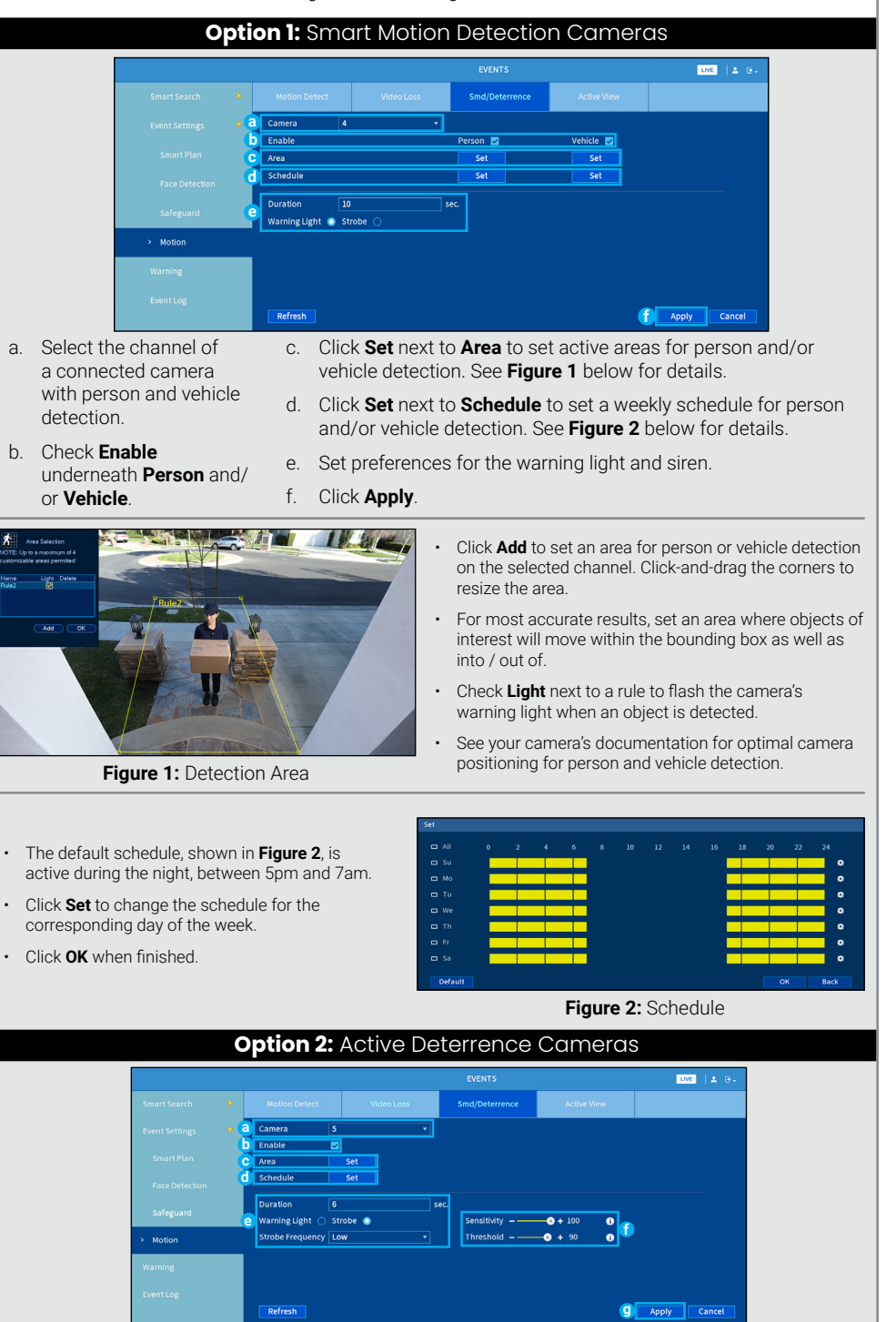

- a. Select the channel of a connected deterrence camera.
- b. Check **Enable**.
- c. Click **Set** next to **Area** to set active areas for person and/or vehicle detection. See **Figure 3**  below for details.

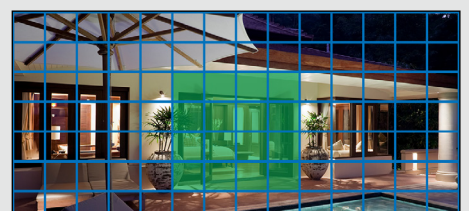

#### **Figure 3: Deterrence**

## Changing the Recorder's Output Resolution

To ensure the best possible picture quality, set the recorder's output resolution to match the highest resolution supported by your monitor.

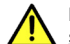

**IMPORTANT:** If you need to switch the monitor, make sure you set the recorder to an output resolution supported by the new monitor before switching.

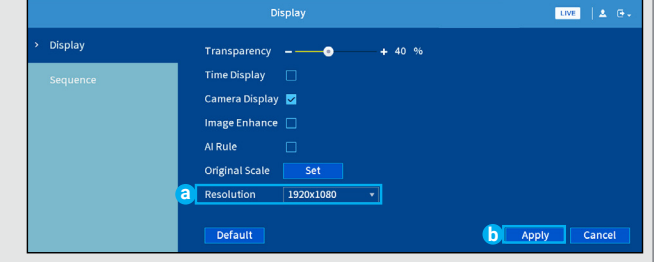

- 1. From live view, right-c lick and then click **Main Menu**. If prompted, log in using the system user name (default: **admin**) and your new, secure password.
- 2. Click **Display**, then configure the following:
- a. Set **Resolution** to match the highest resolution supported by your monitor. For example, select **3840×2160** for 4K monitors, or **1920×1080** for 1080p.
- b. Click **Apply**. The recorder will restart before changes take effect.

#### **To change the recorder's output resolution:**

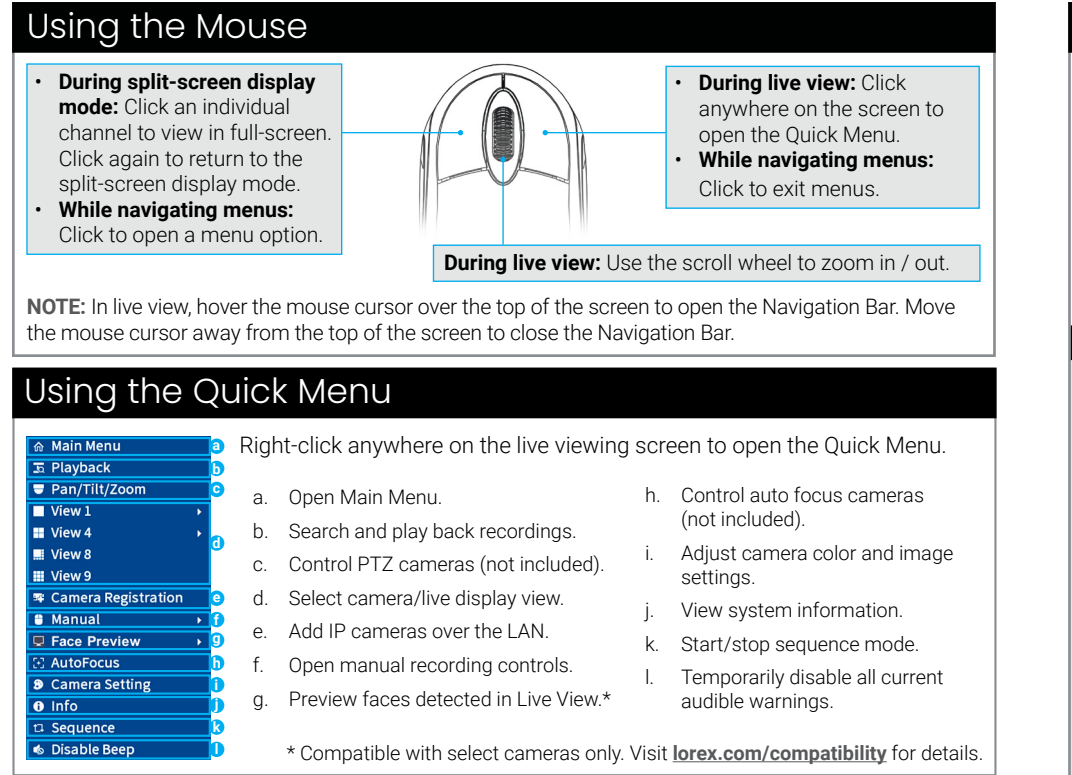

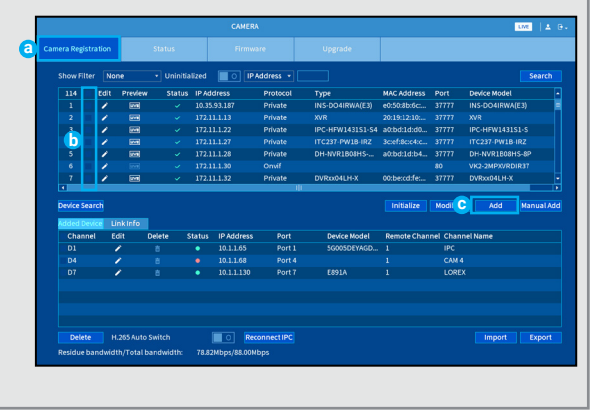

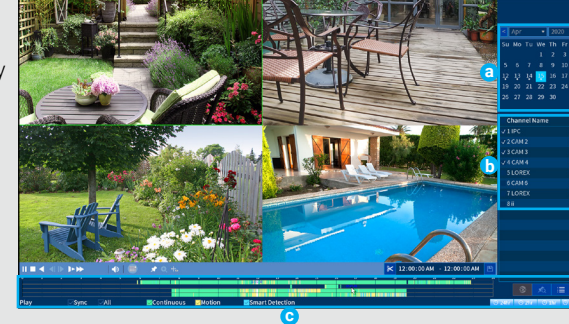

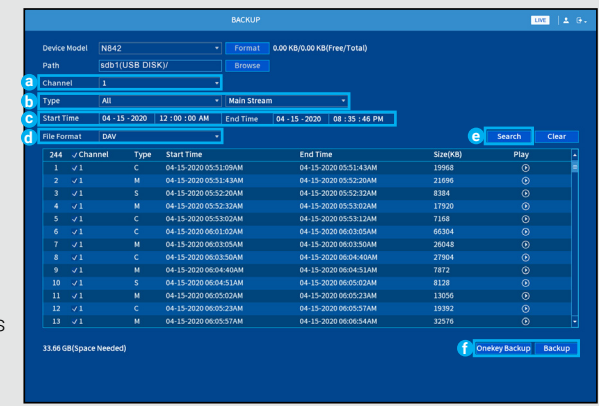

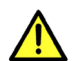